# Processing JobKeeper in Xero

### How to ensure your payroll is correctly set up for JobKeeper

Once you have met the eligibility criteria, enrolled for JobKeeper through the ATO Business Portal, have completed employee nomination forms, enrolled for JobKeeper for your employees in Xero – then we can work out what needs to be done in Xero to ensure the ATO have our payments.

## **Overview**

Xero have automatically created a JobKeeper allowance pay item for everyone's Xero file. You will only use this pay item if you need to top-up an employee's wage for JobKeeper.

You do not need to use a different pay item if your employees are already paid more than \$1500 per fortnight. All those employees need is for them to be enrolled correctly and for the STP to be filed.

It is important to note that this process requires Single Touch Payroll (STP) to be activated and that you are filing all these pay runs. If these pay runs are not being reported to the ATO through STP (or manually through the Business Portal) you will not be receiving JobKeeper payments.

# If your employees are already paid more than \$1,500 per fortnight

If you are already paying your employees \$1,500 or more per fortnight you do not need to change anything in their payroll. All you need to do is make sure you correctly enrolled them in Xero and are continually post pay runs and filing them through Single Touch Payroll.

# If you need to top-up an employee's wage to \$1,500 per fortnight

If you need to top up your employee's wage to \$1,500 per fortnight, you will need to utilise the newly created JobKeeper allowance pay item that has already been created for you.

#### JobKeeper Pay Item

You can find this pay item when click on the name of the church in the top left > Settings > Payroll Settings > select the Pay Items tab (as seen below)

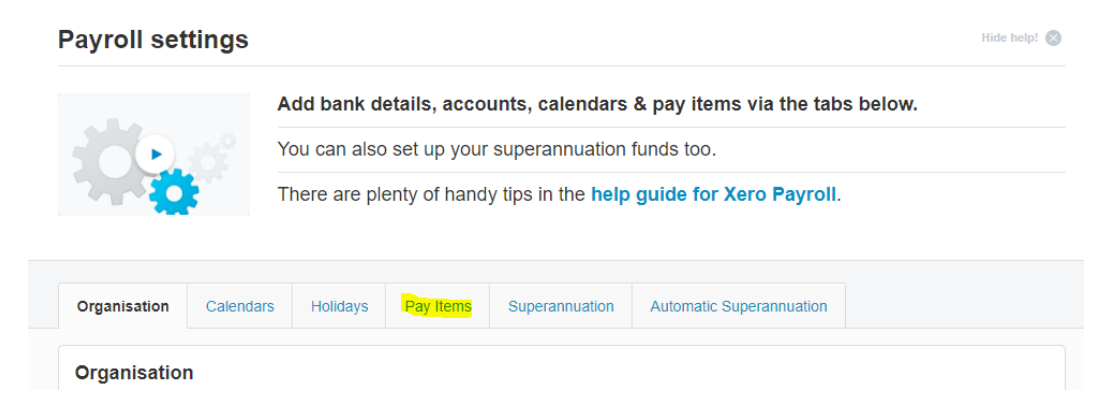

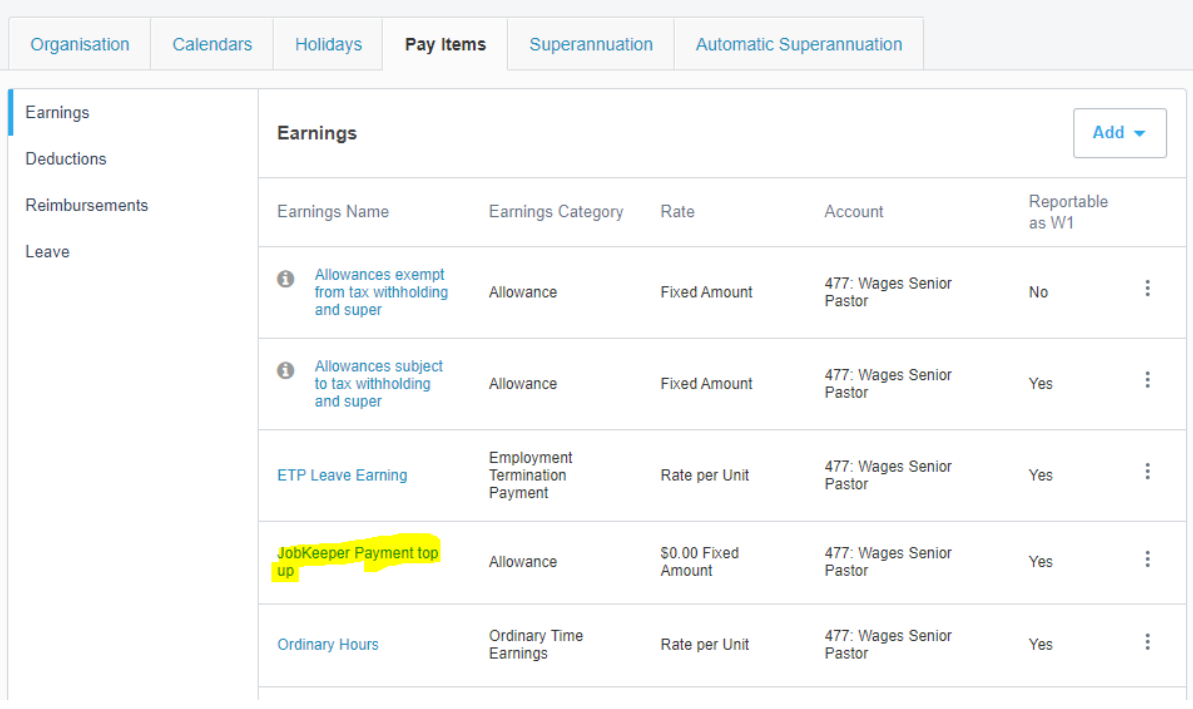

If you would like to change the Expense Account that this top-up posts to, click on the blue text 'JobKeeper Payment top up' and you will see the pay item dialogue box which you can adjust accordingly.

The following pay item has some default settings, some of which can't be altered. The pay item is a fixed amount (which will be the amount to get the wage to \$1,500 per fortnight). The JobKeeper pay item is not exempt from PAYG Withholding, and it is reportable as W1 on the Activity Statement.

An optional field you will need to consider is if you wish to pay Superannuation Guarantee Contributions (SGC) on the top-up. The default is to not pay it on the top-up. See here for more information[: https://www.ato.gov.au/General/JobKeeper-Payment/Employers/Paying-your-eligible](https://www.ato.gov.au/General/JobKeeper-Payment/Employers/Paying-your-eligible-employees/#Superannuation)[employees/#Superannuation](https://www.ato.gov.au/General/JobKeeper-Payment/Employers/Paying-your-eligible-employees/#Superannuation)

#### Applying JobKeeper Pay Item to Employee for Top-Up

The next step is to apply this to the employees that are to receive the top-up.

You will need to go to your employee's payroll file, found in the blue Payroll menu > Employees > select a relevant employee > click their Pay Template tab.

Under the Earnings area, click + Add Earnings Line

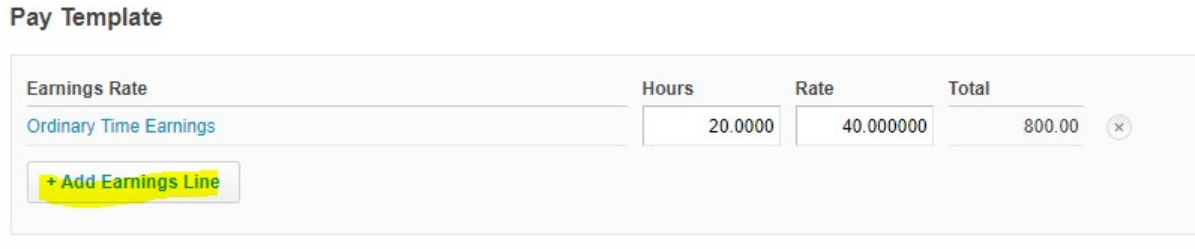

Then select 'JobKeeper Payment top up' from the earnings rate dropdown menu and click OK

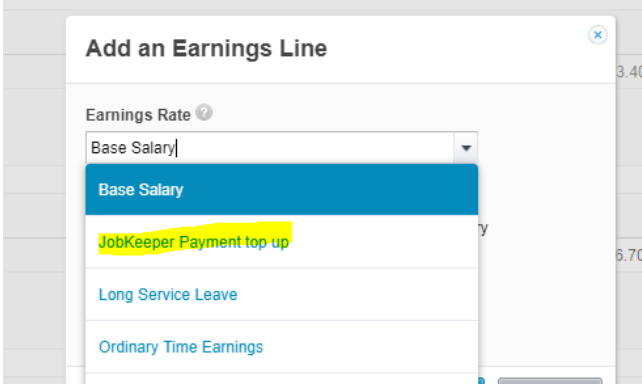

You should now see a fixed amount earnings line for JobKeeper, in here you will need to type the amount to get the earnings to \$1,500 (for a fortnightly payroll). In this example, the employee is usually paid \$800 per fortnight. To calculate the top-up it's the \$1,500 - \$800 = \$700 top-up

#### Pay Template

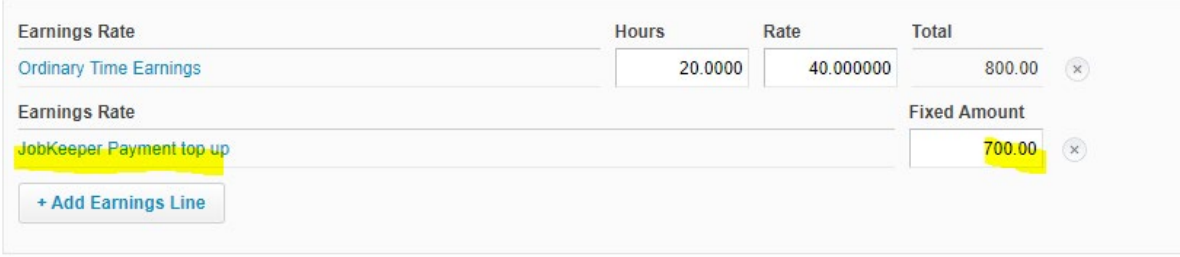

You will also need to consider updating the exempt benefit amounts for employees that are already receiving these.

Once you are happy with the Pay Template, make sure you click the green **Save** button at the bottom.

This will come into effect in your next pay run. Please review your needs, as you might need to adjust previous pay runs depending on when you are claiming JobKeeper.